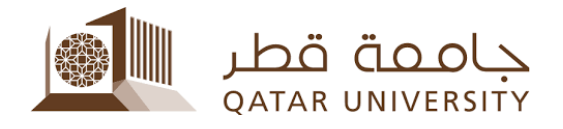

# Debit Card Online Payment (Banner 9)

Student User Guide

Prepared by, Banner Team

#### **Contents**

#### <span id="page-2-0"></span>**1 Online Payment**

1) Select After you login to myBanner, click on "Student Registrations".

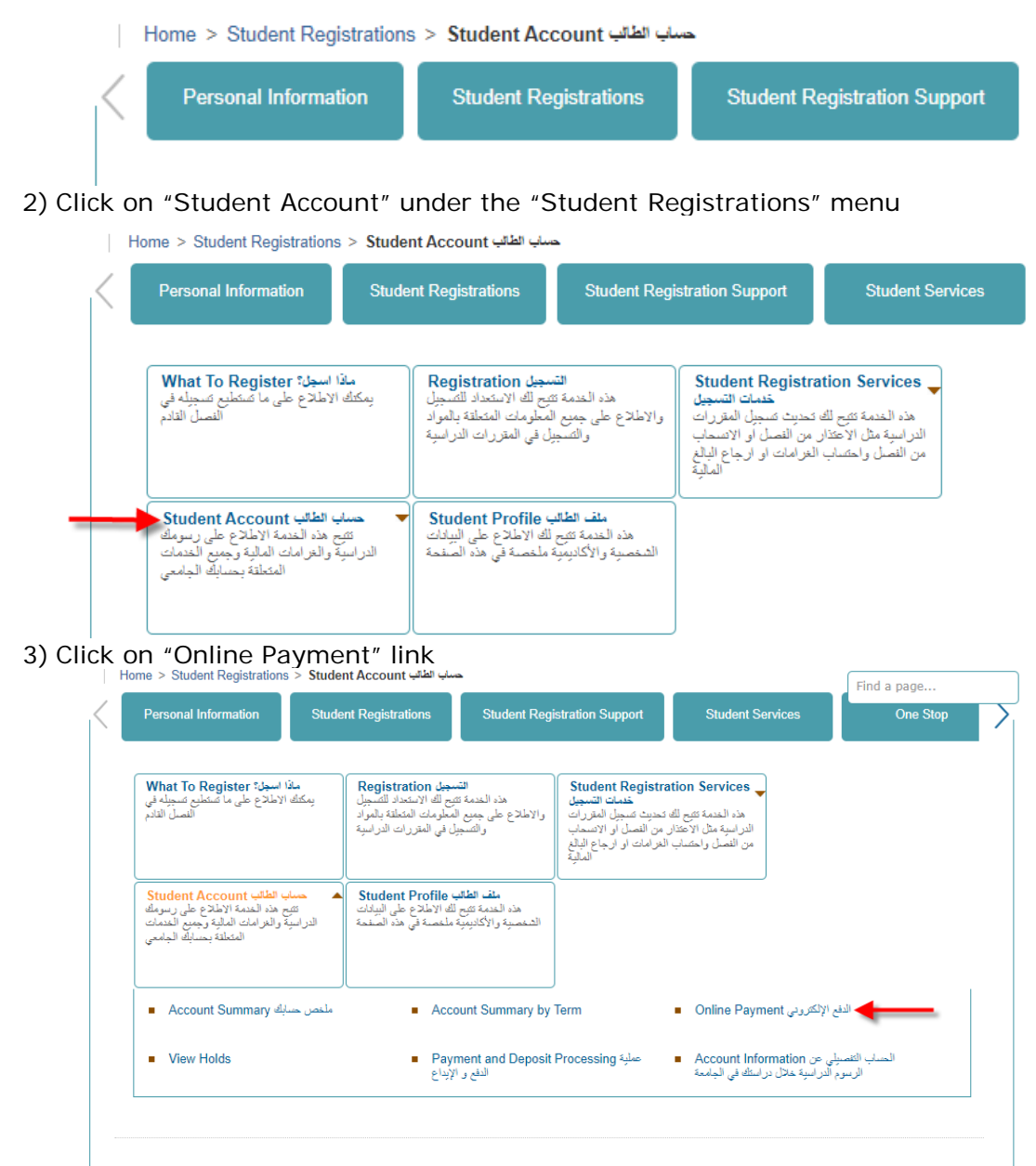

4) Select the term, click on the button "Submit".

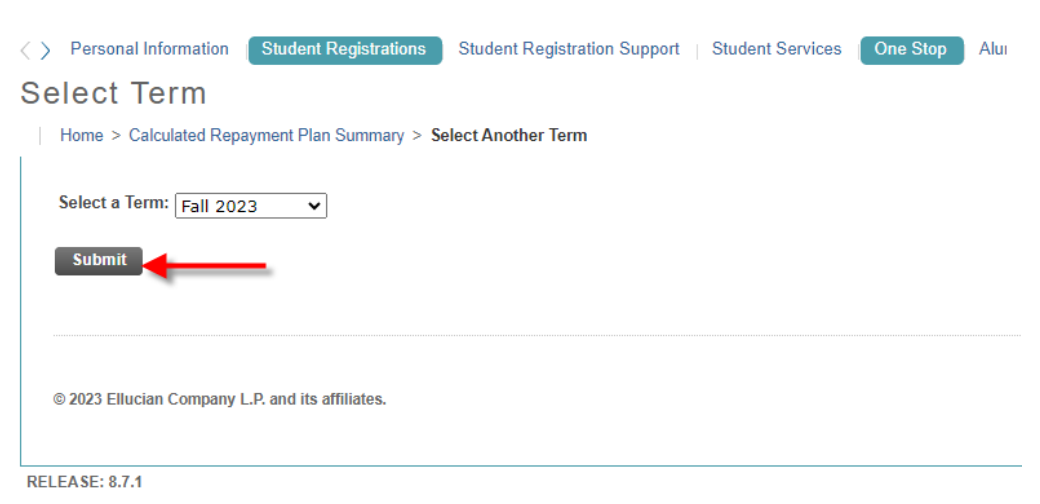

### 5) Click on Pay Now button.<br>Account Detail for Term

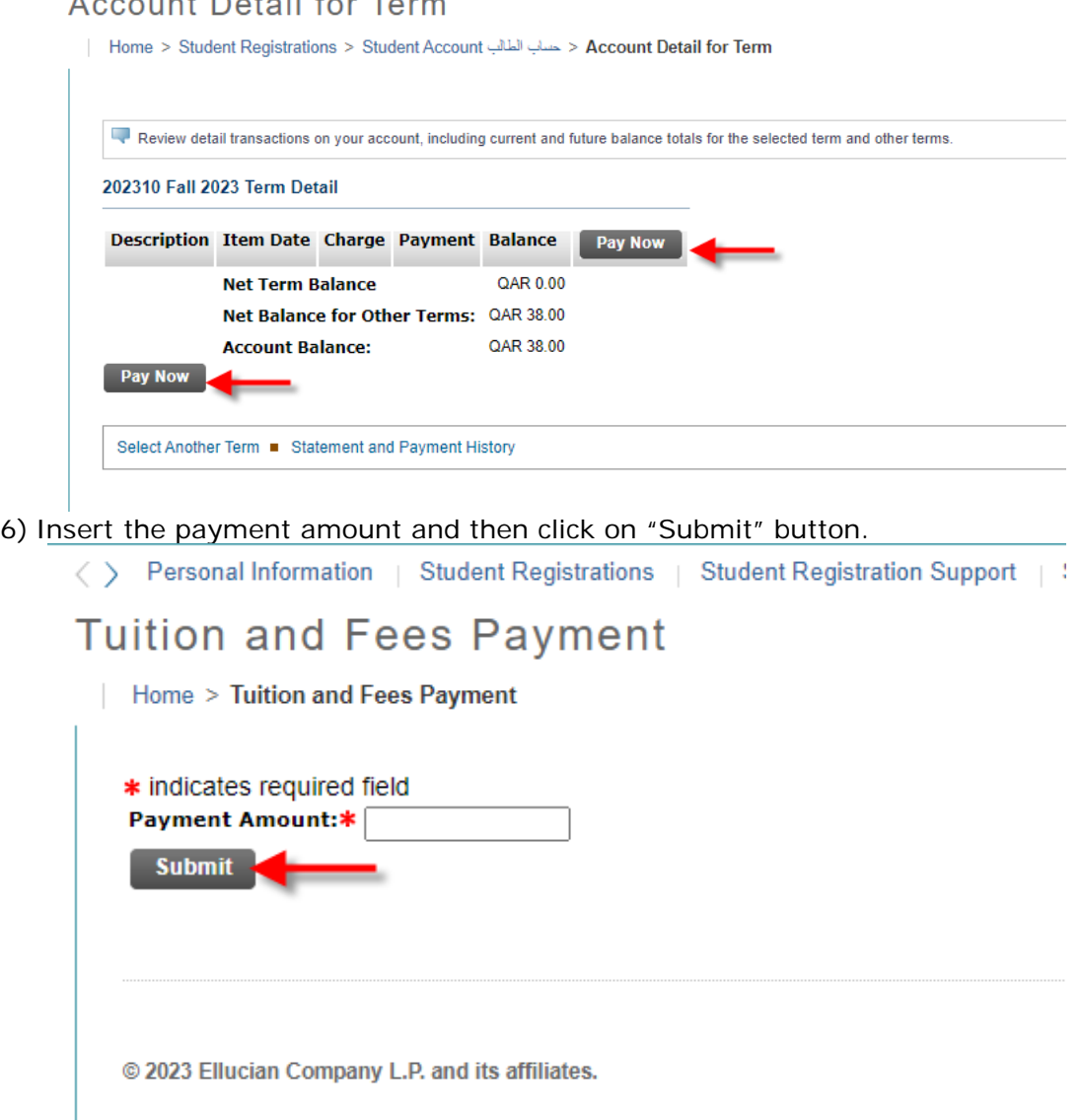

7) Select "Debit Card" option and click on "Continue to Payment" button as shown below

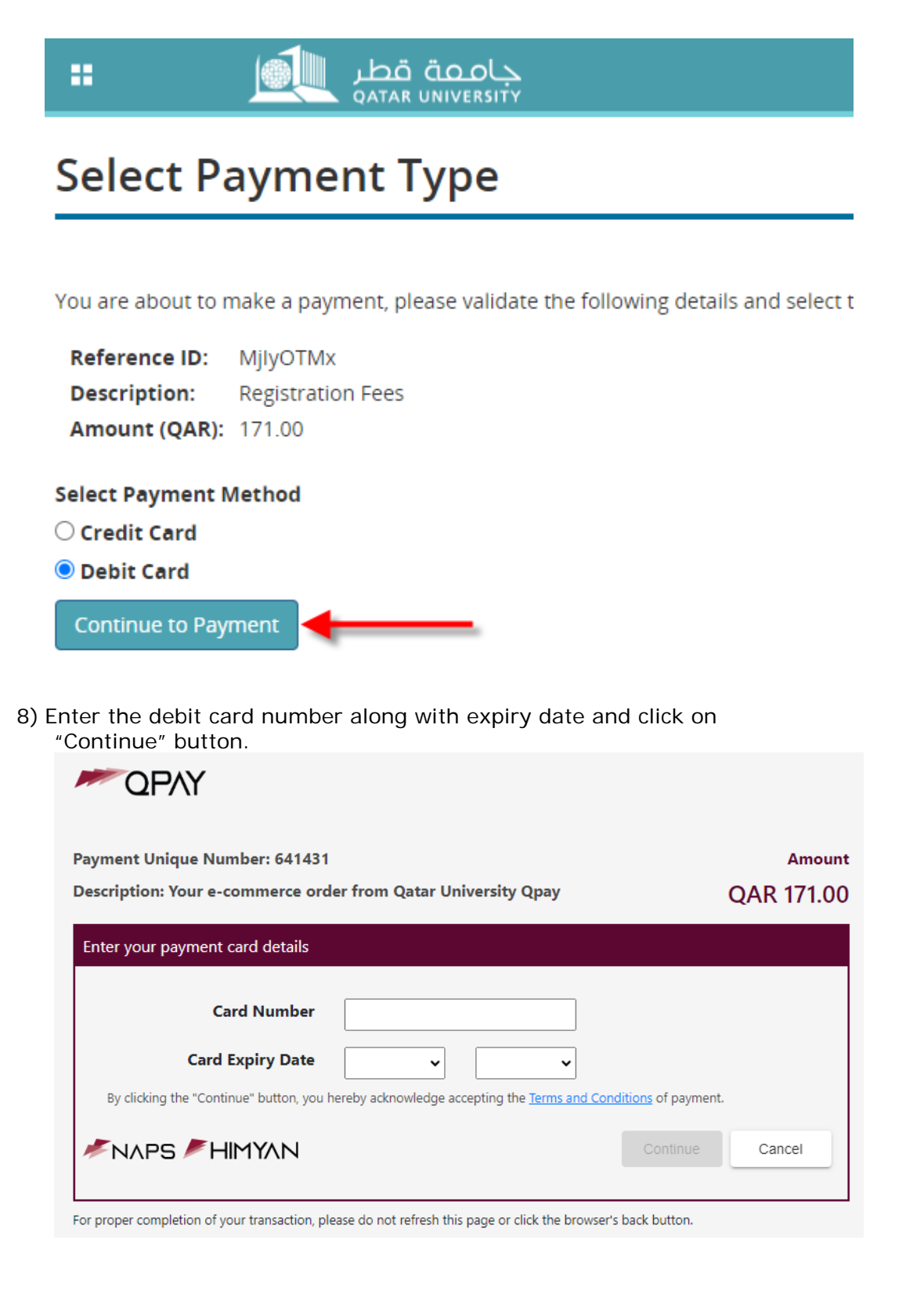

9) Enter the One-Time-Password (OTP), which you will receive in a message on your mobile phone, and then click on "Continue" button.

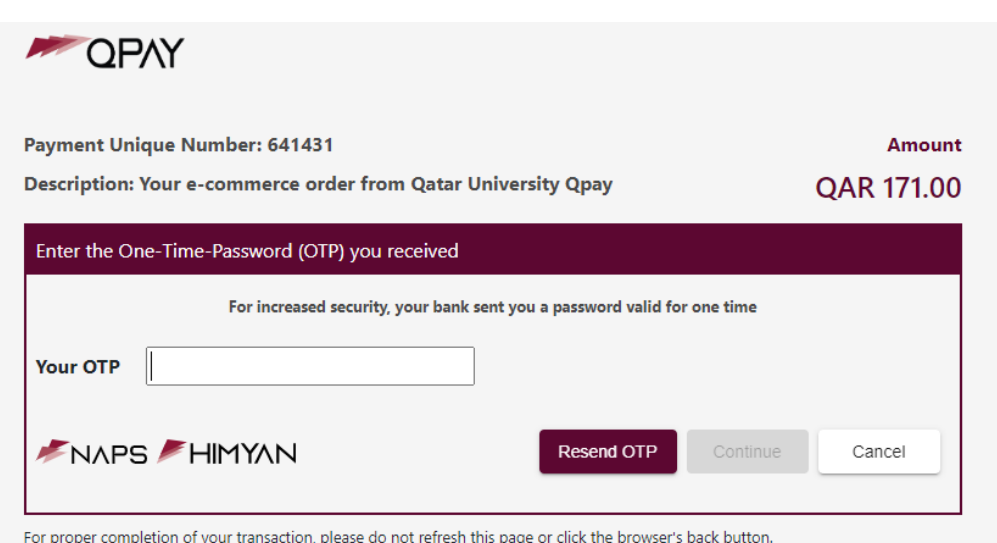

#### 10)Enter your debit card ATM pin number by clicking number on the number pad

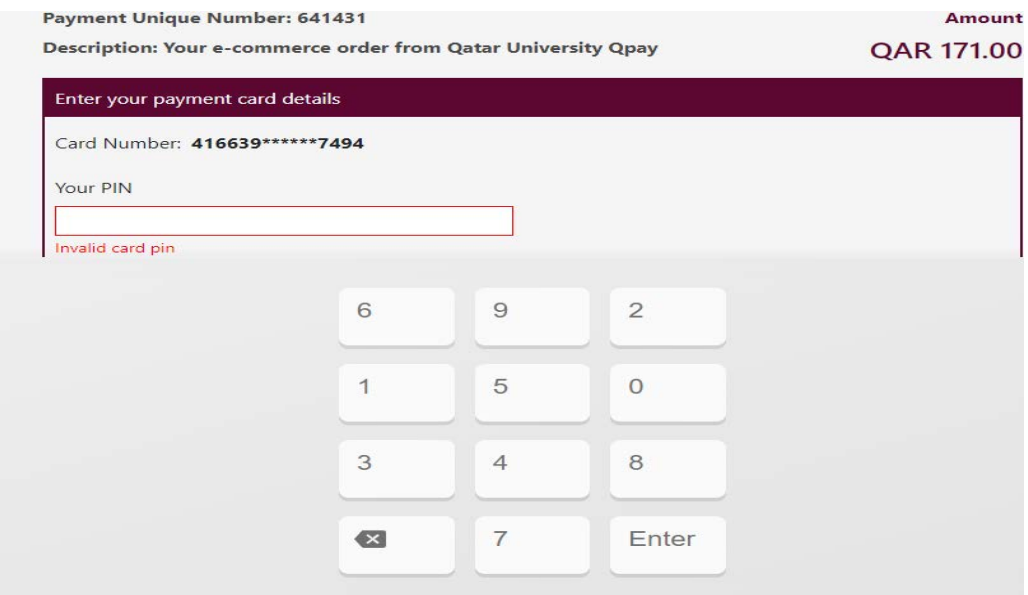

### 11) Click on "Pay" button.<br>Card Number: 416639\*\*\*\*\*\*7494

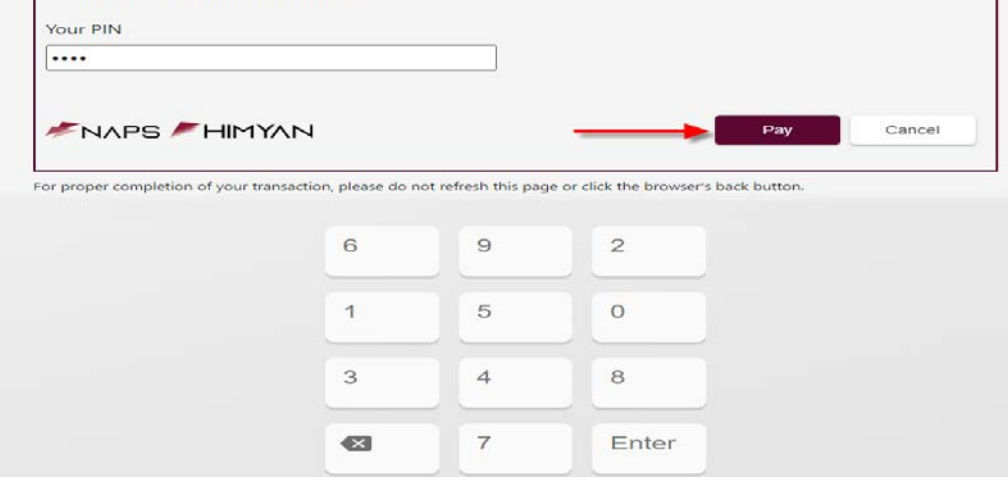

I

12)The payment status page will display and click on "Please click here to complete your payment" link to return to Banner Self-Service

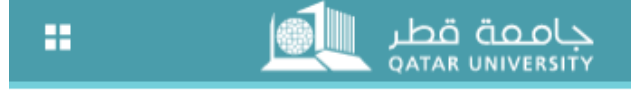

## **Payment Status**

Please find the Transaction Status below.

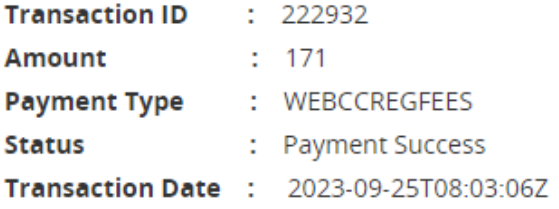

Please click here to complete your payment

13)After clicking on "Please click here to complete your payment" link in the previous page, the payment status page will appear indicating that the payment has been successfully processed and the paid amount has been posted into student account.

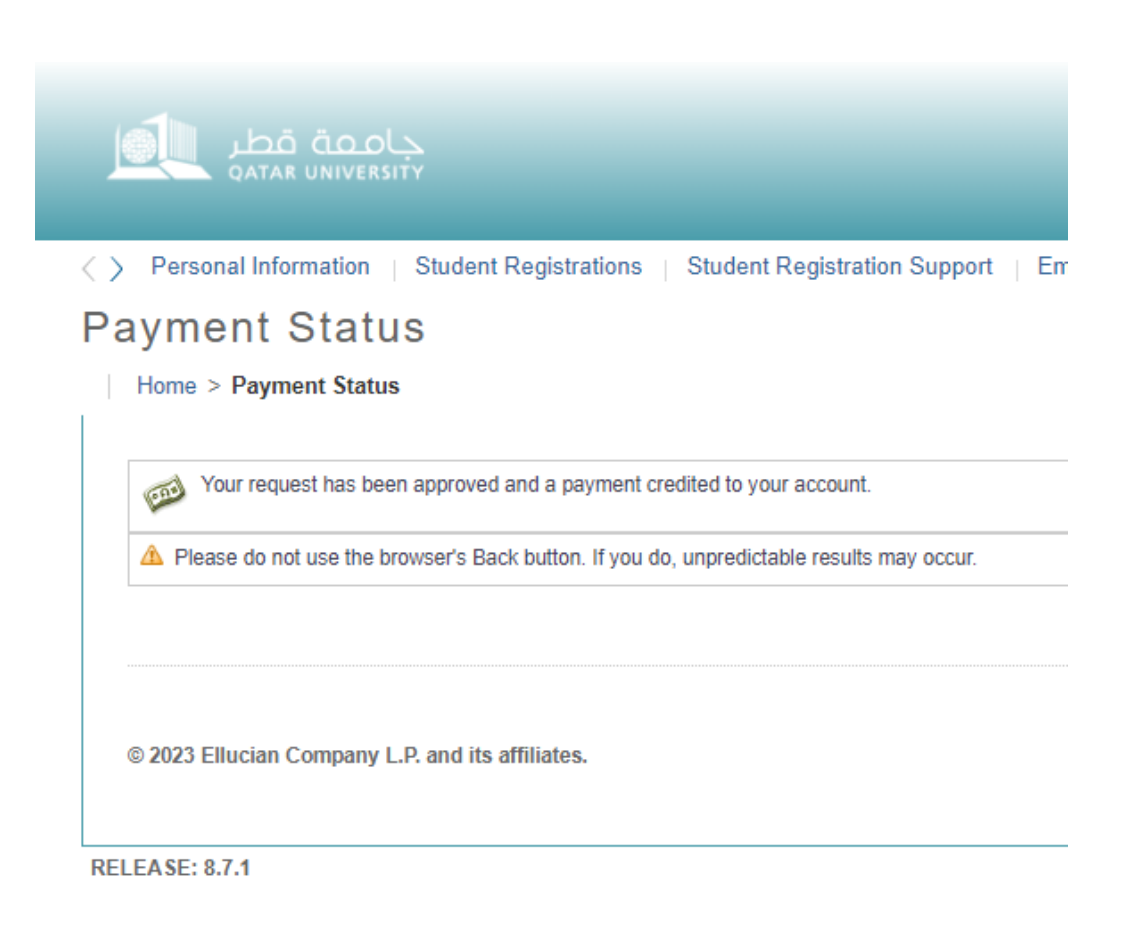